Информация для студентов по работе в системе • Freeconference call

## Приложение на Android

#### Открываем приложение

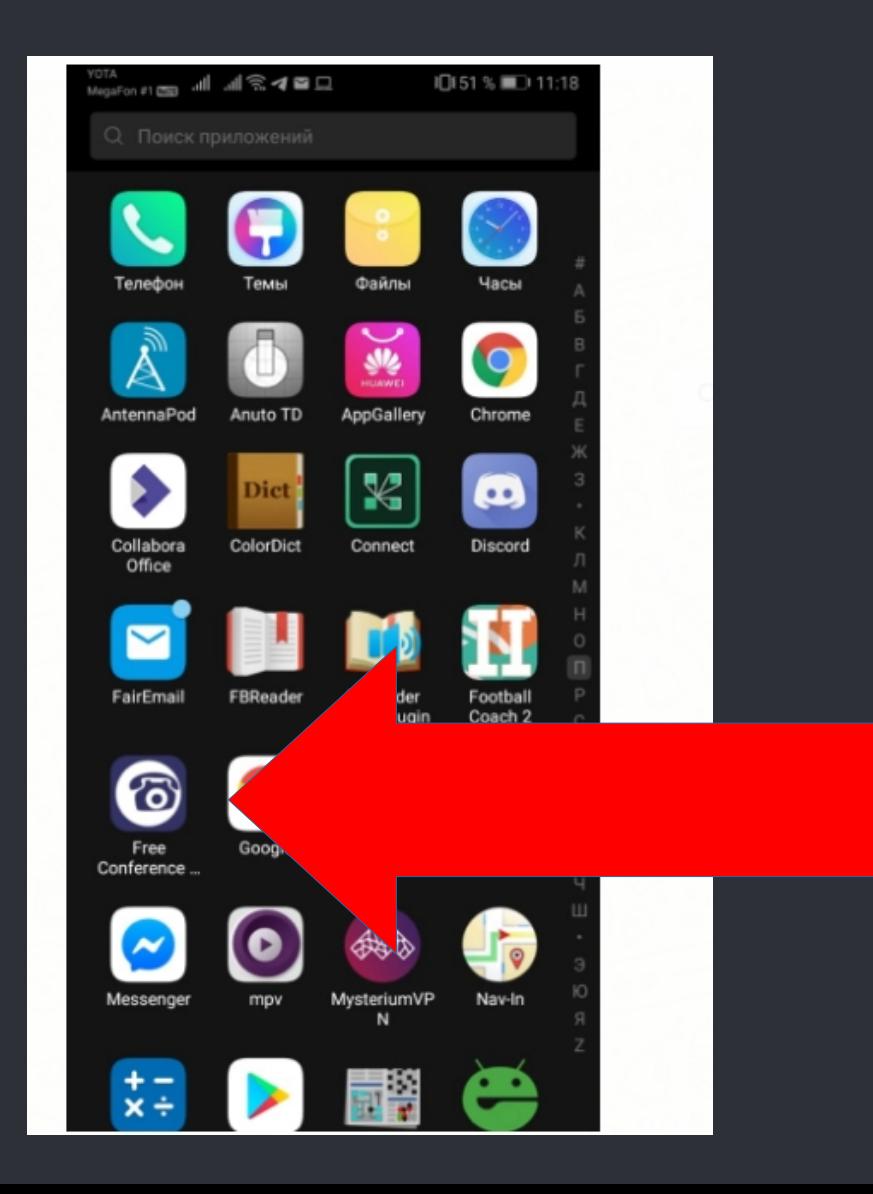

#### Нажимаем Get Started

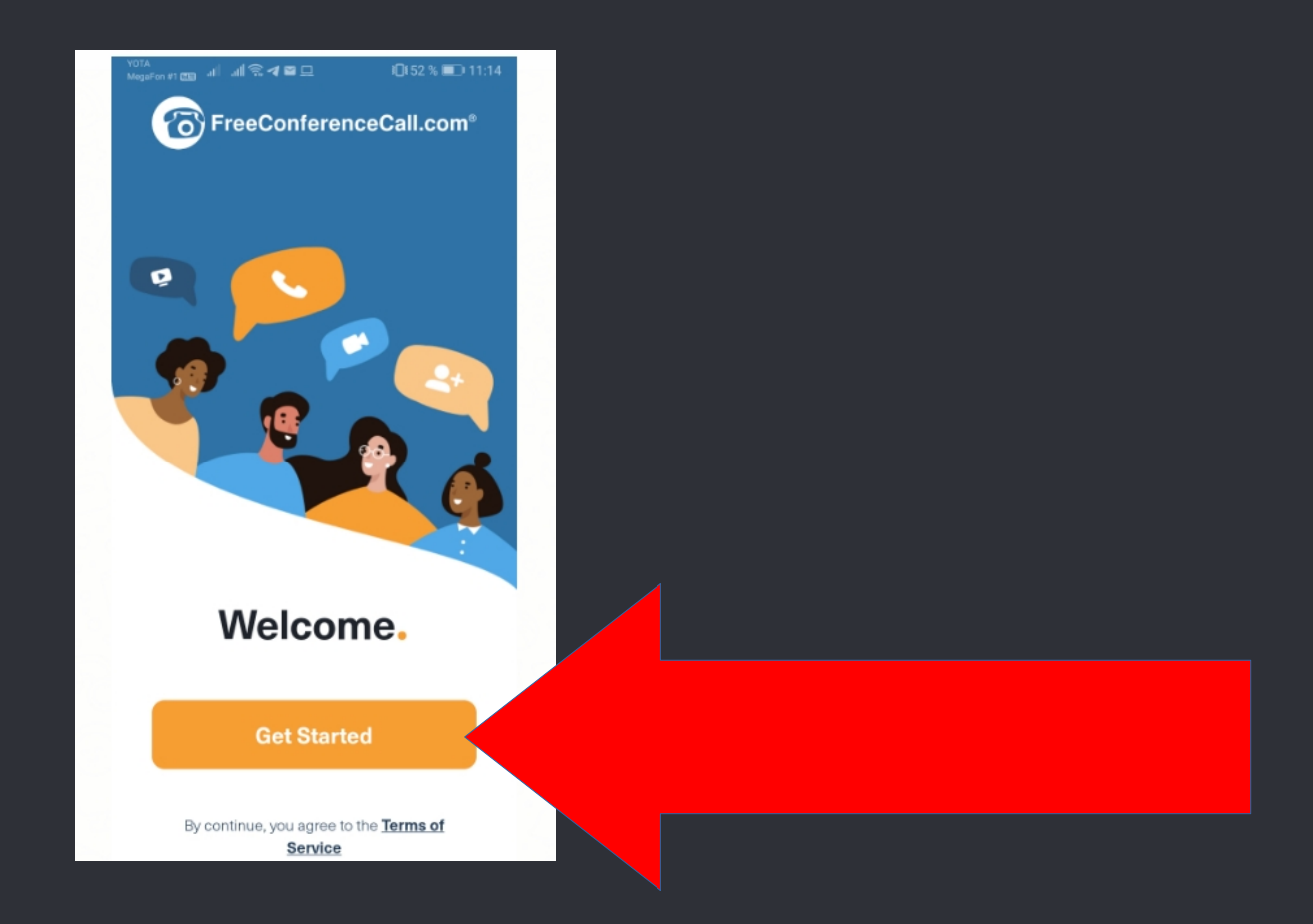

#### Нажимаем Join. Создавать учетную запись НЕОБЯЗАТЕЛЬНО! Сразу нажимаем Join

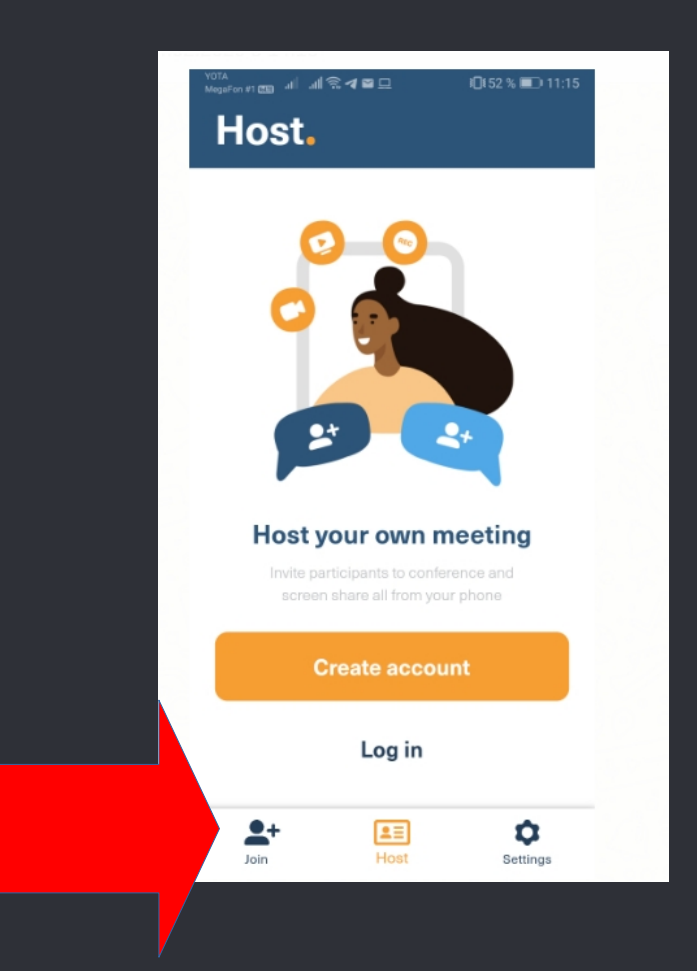

#### Выбираем опцию Join New Meeting

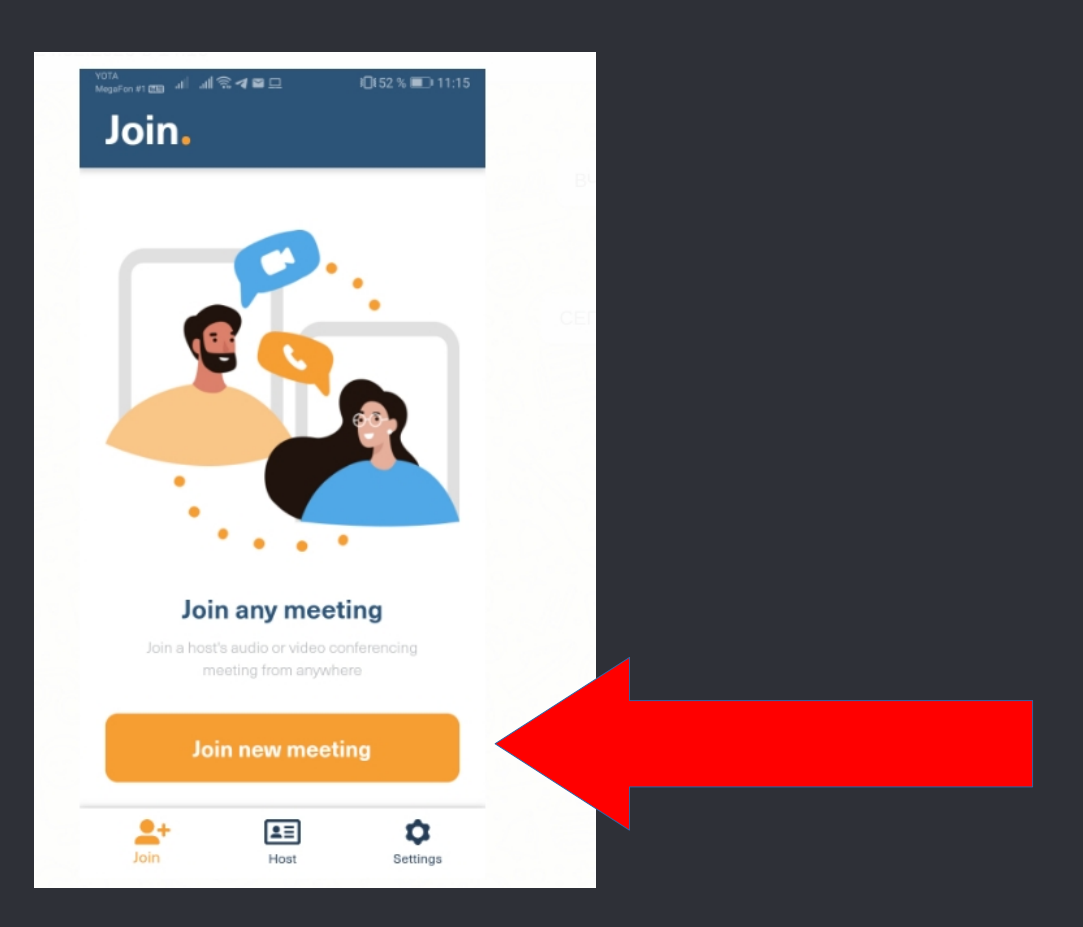

#### Вводим только Meeting ID. Нажимаем Join. Номер телефона НЕ УКАЗЫВАЕМ!

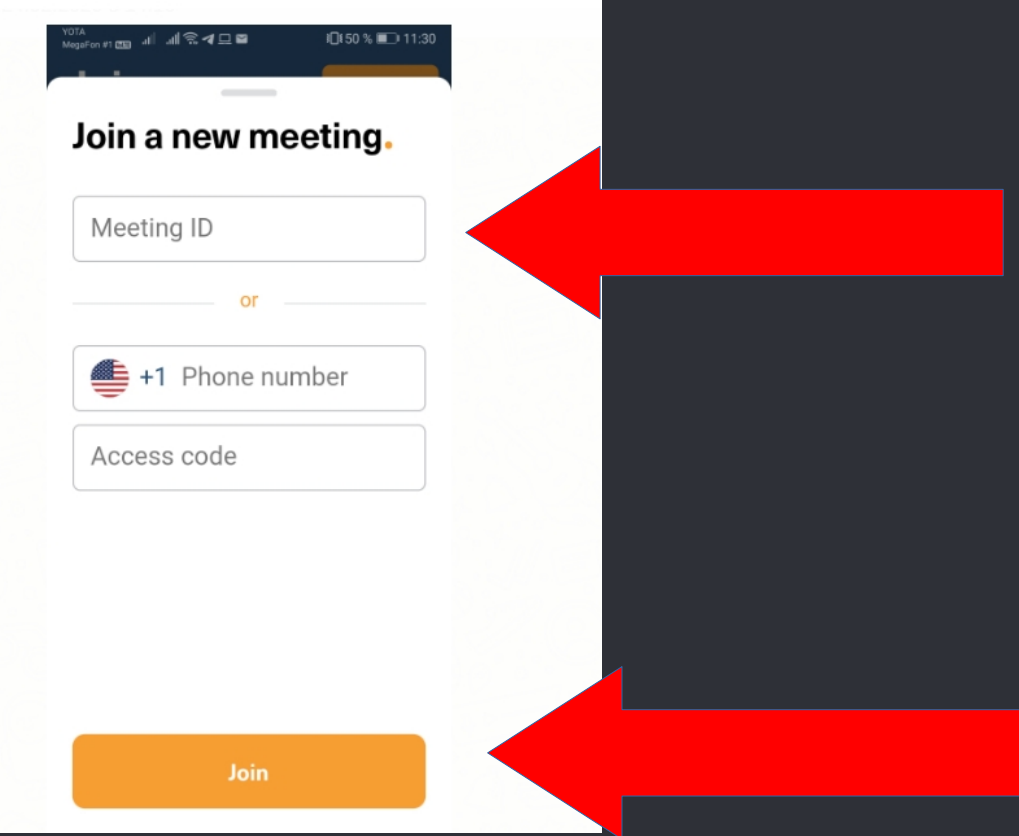

## Нажимаем Call in Using Wifi or Data

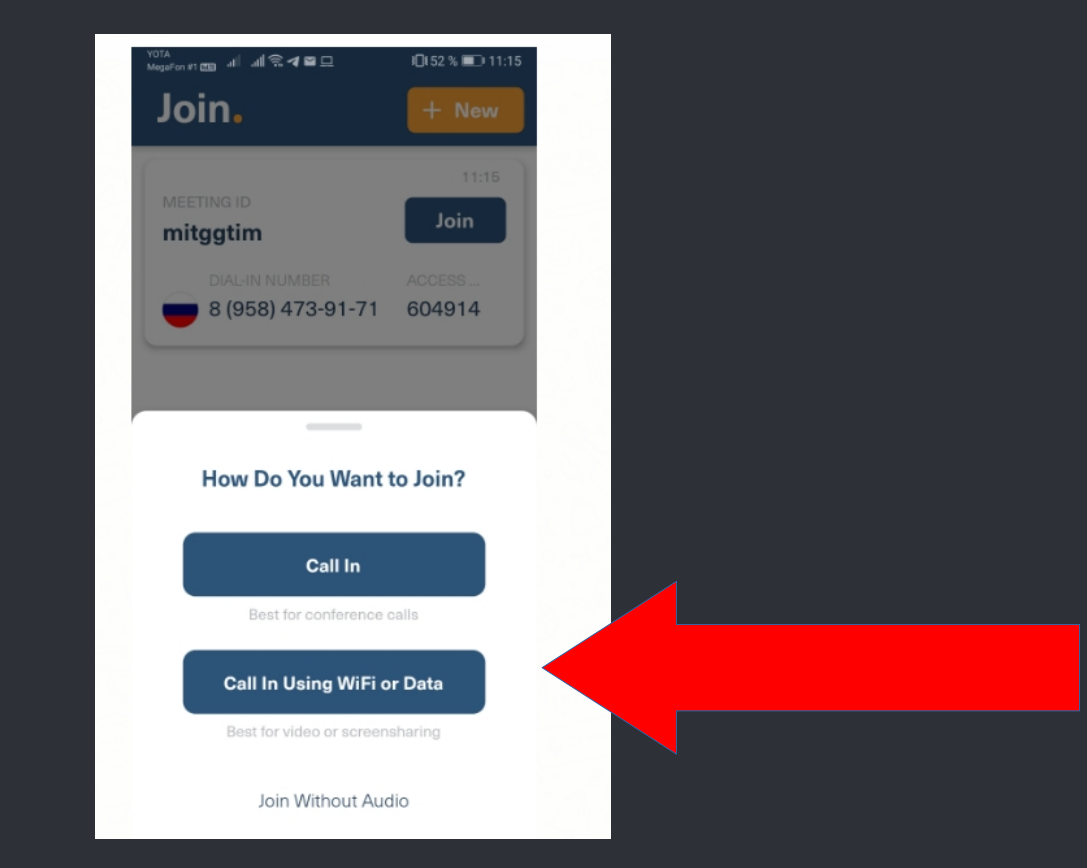

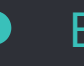

#### Вводим ФИО. Нажимаем Let's go

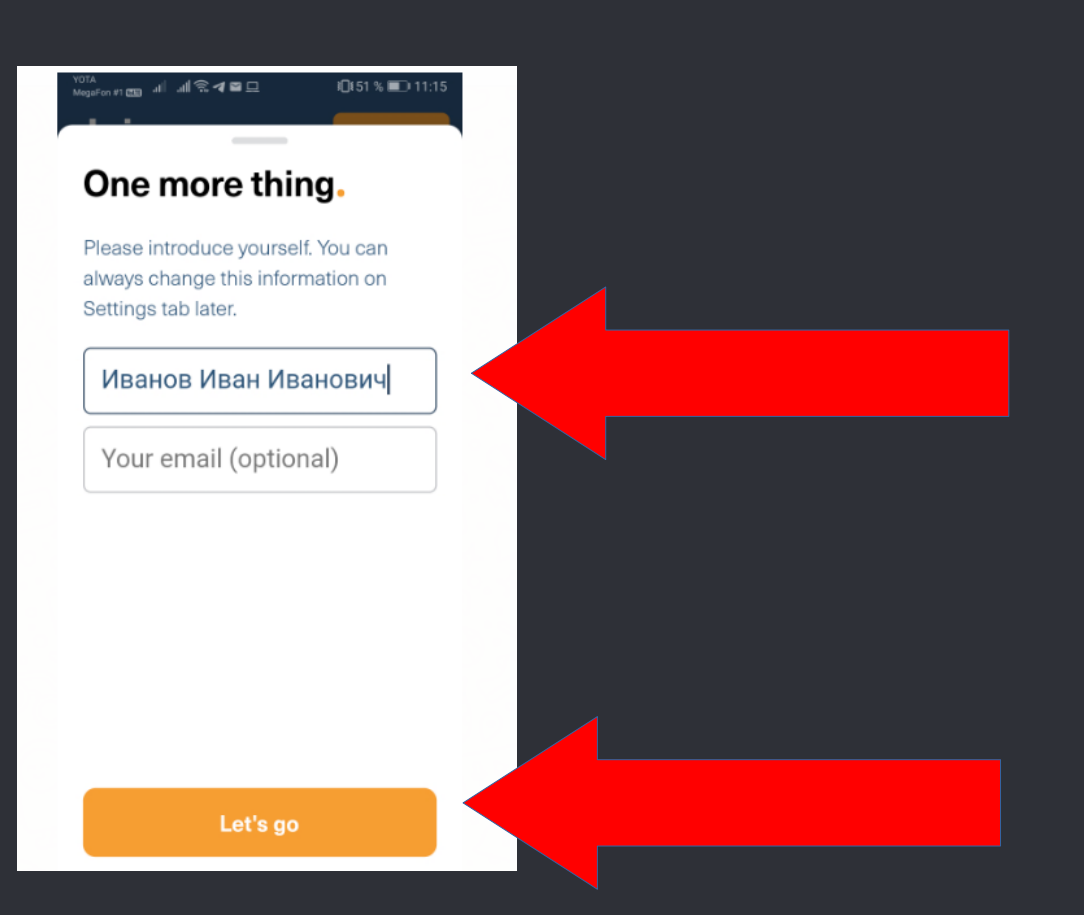

#### Если планируем использовать микрофон, даем разрешение записывать аудио

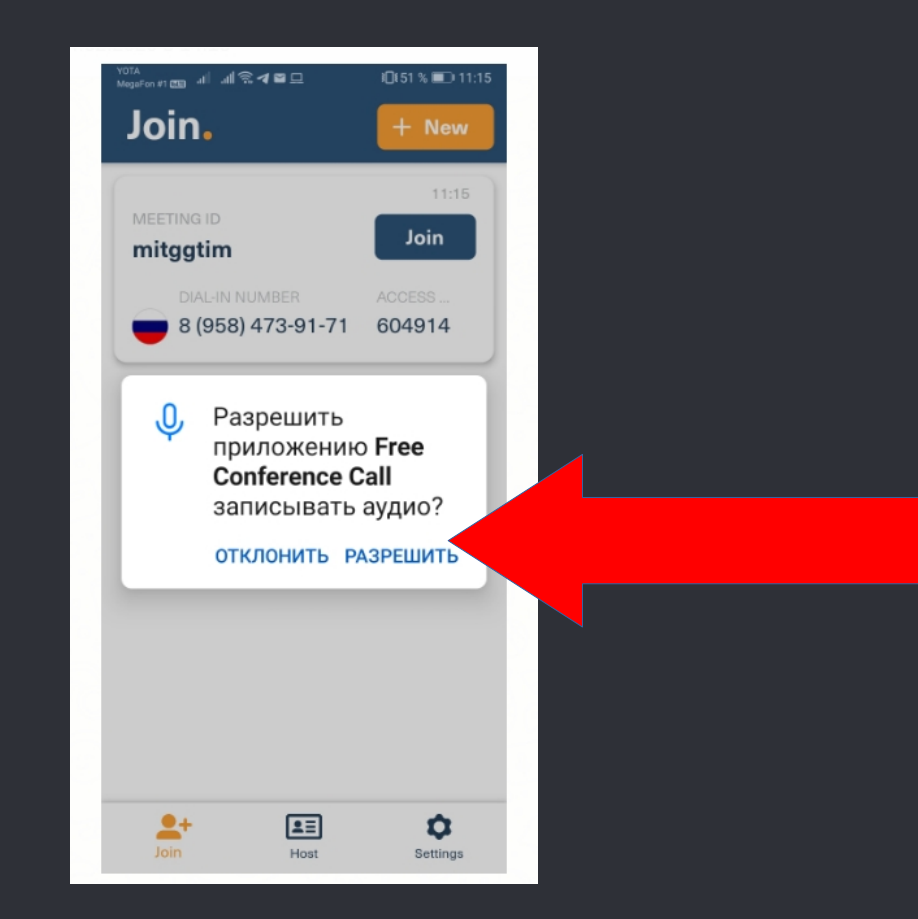

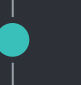

## Основной интерфейс

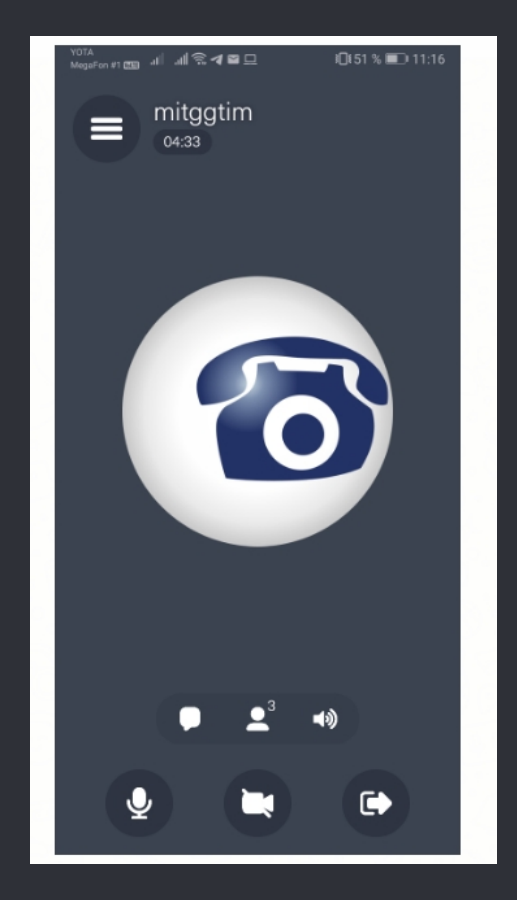

#### По умолчанию микрофон включен (иконка горит белым)

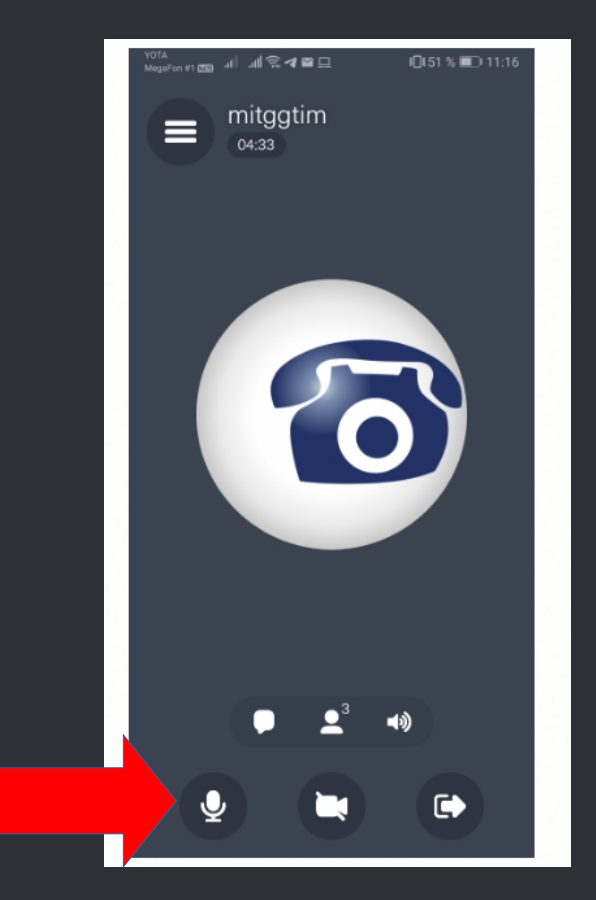

Для избежания помех рекомендуется по умолчанию отключать микрофон нажатием на иконку (в режиме отключения микрофона иконка становится красной перечеркнутой)

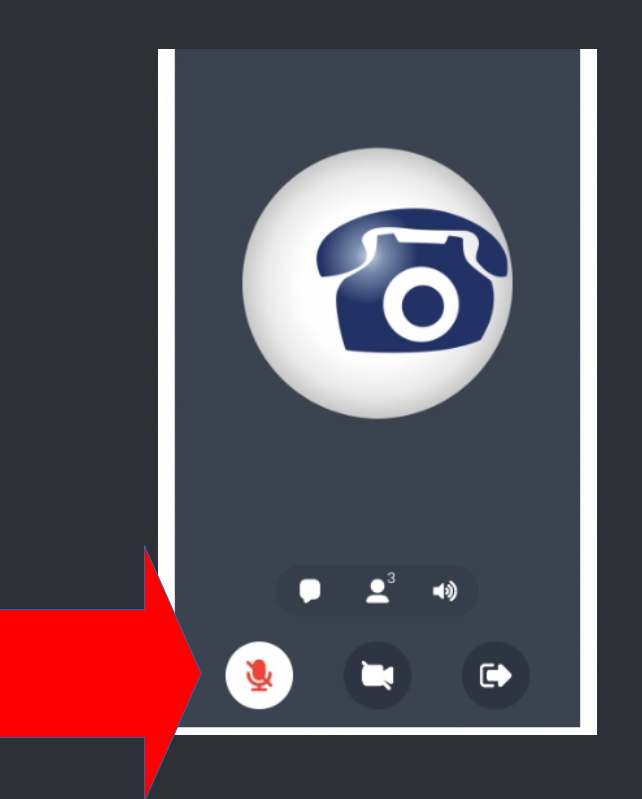

#### Вы можете включить веб-камеру, нажатием на иконку. Приложение запросит разрешение на доступ к камере

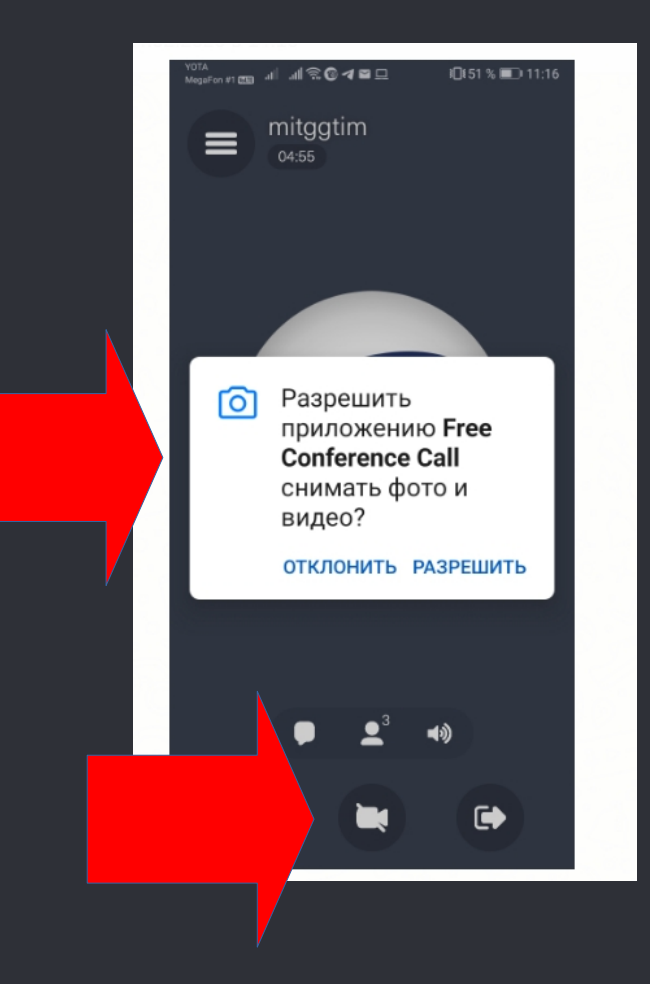

При включении картинка с вашей веб-камеры будет видна всем участникам. Иконка веб-камеры загорится синим

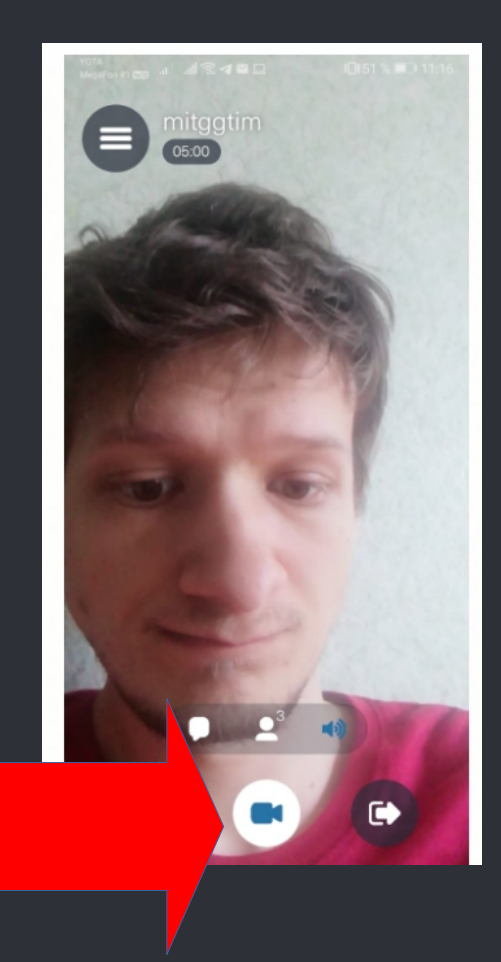

Во избежание помех рекомендуется по умолчанию держать веб-камеру выключенной

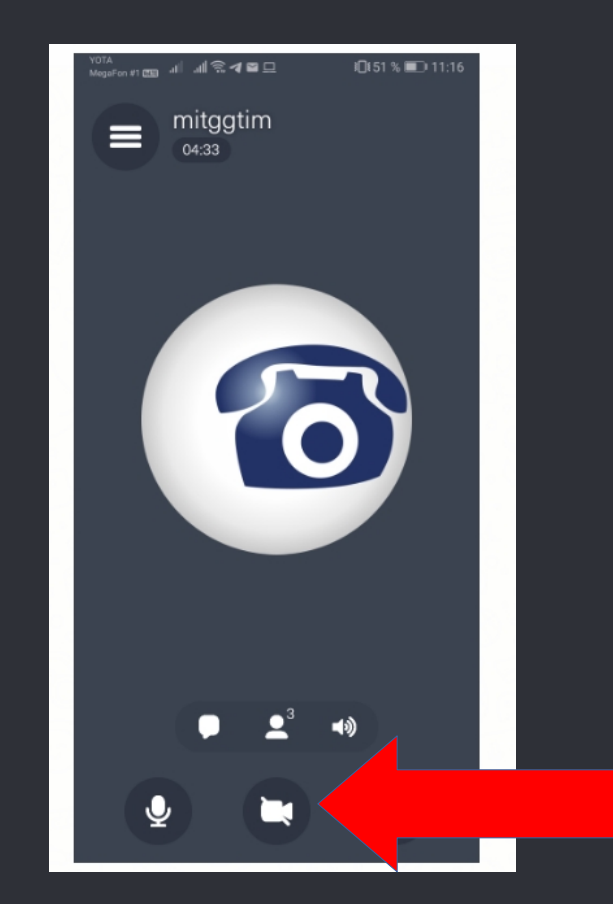

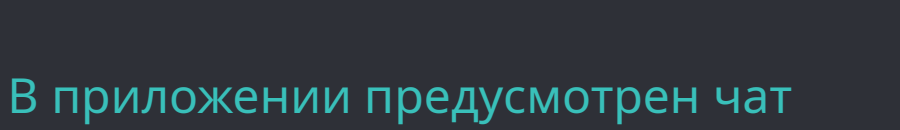

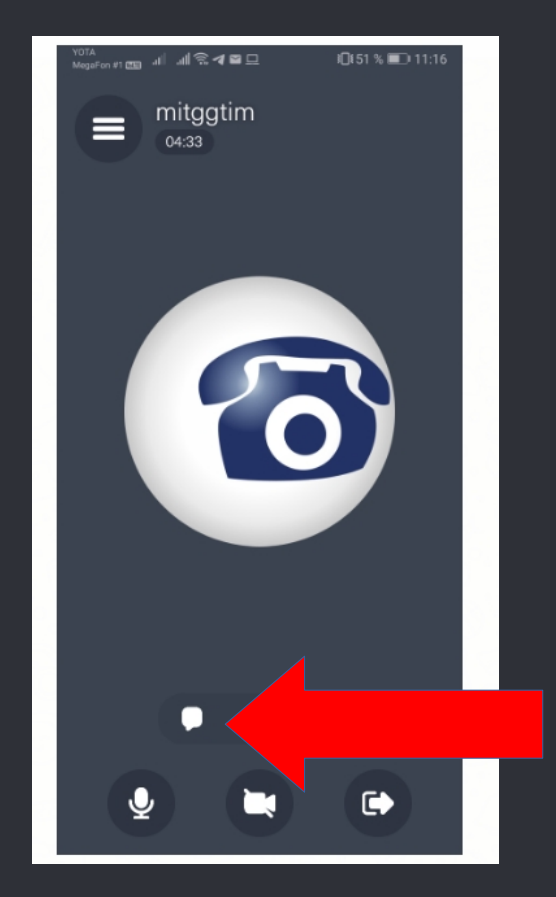

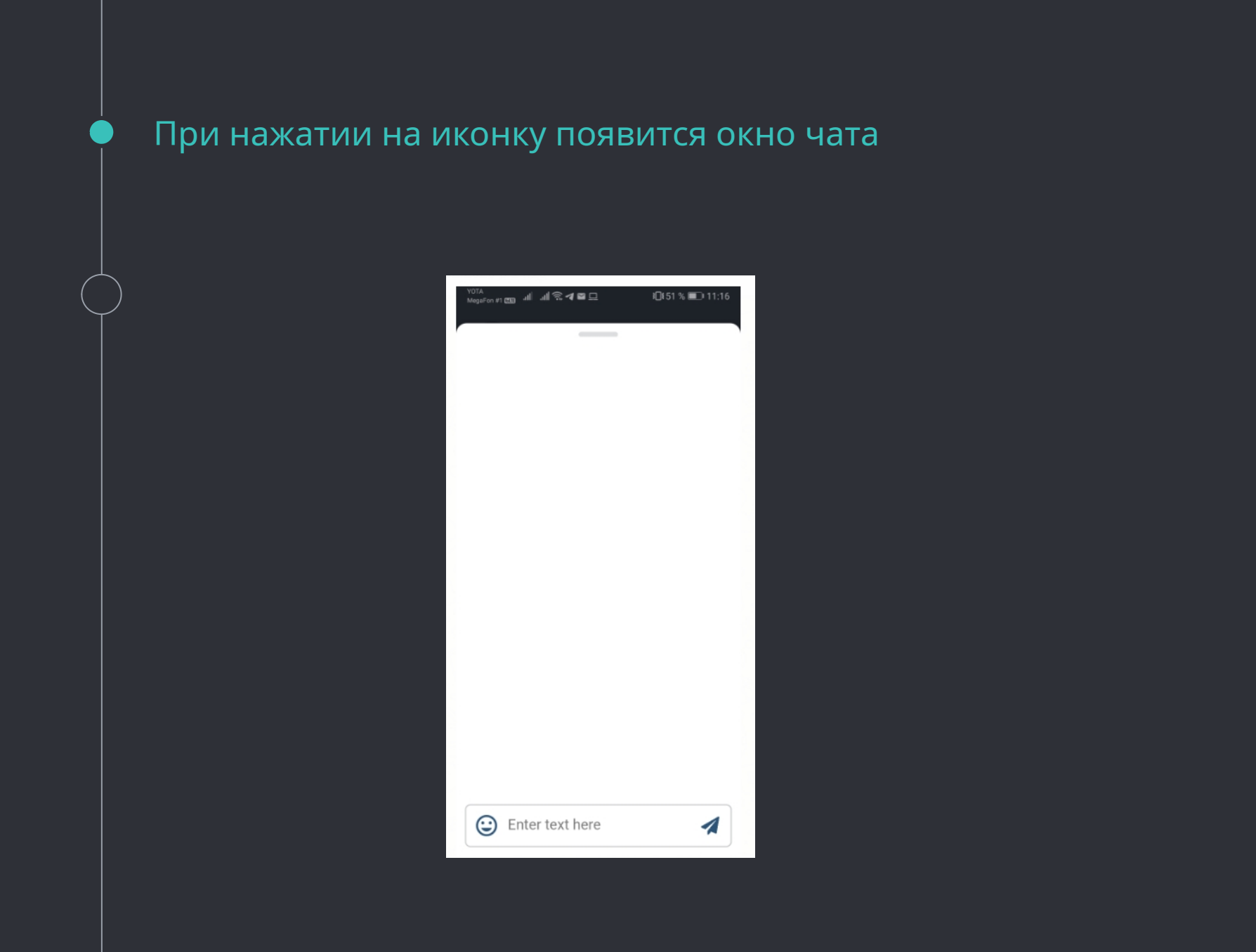

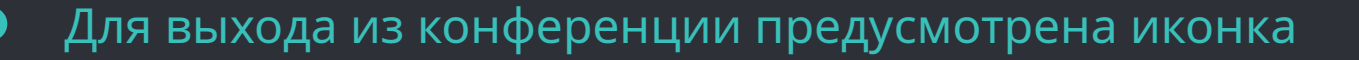

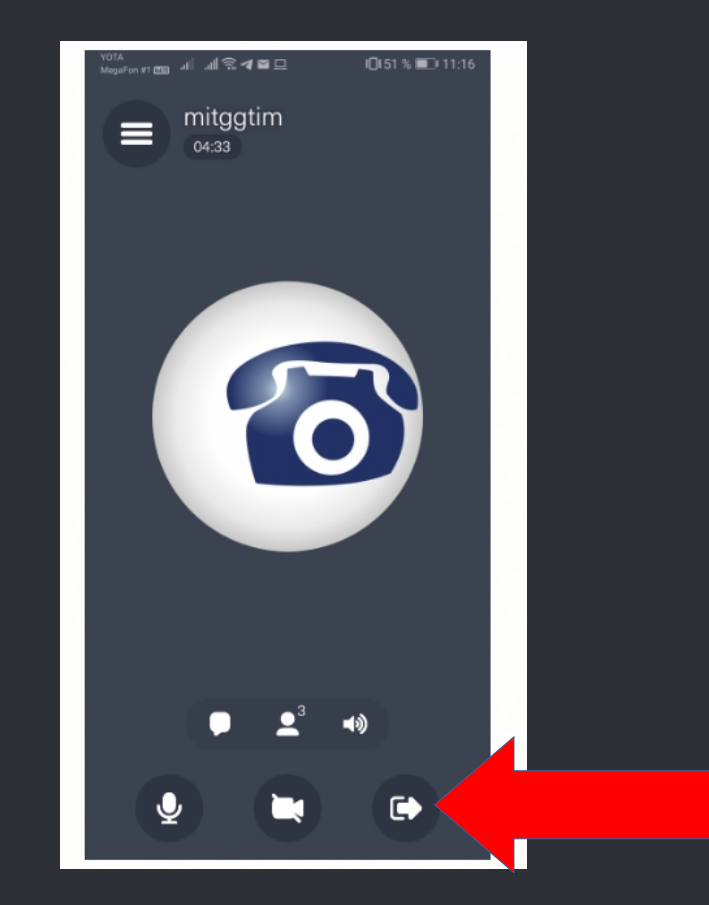

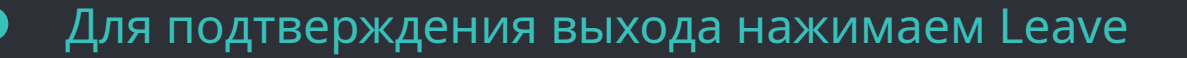

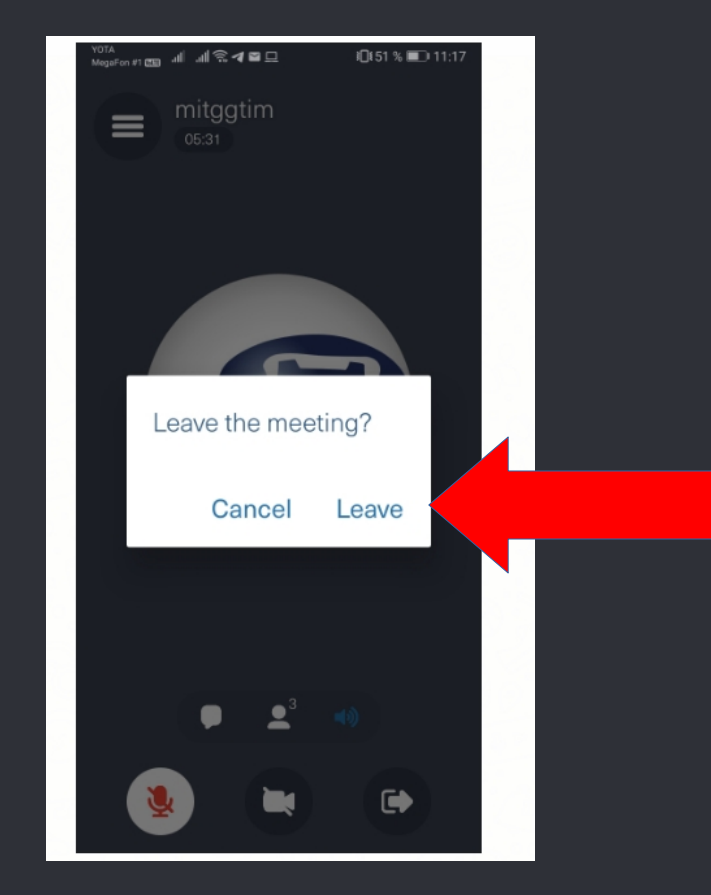

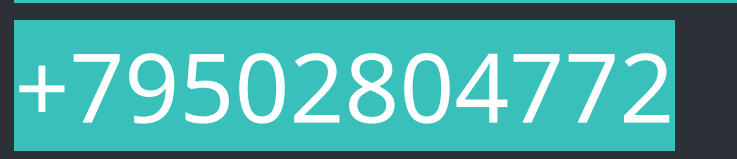

+

 $\Box$ 

# [artem.kononov@yahoo.com](mailto:artem.kononov@yahoo.com)

# Ваши преподаватели

Контактная информация –  $\Box$ <br>KOH

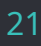